# **STF\_SM\_USB20**

**USB2.0 flash media controller** 

**Security Application Software User Manual** 

Ver:  $1.0$ 

### Step 1: Run Installer Run "USB MEMORY BAR.EXE"

After finishing installation, an application icon will show up on Desktop.

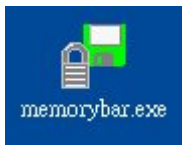

#### Step 2: Partition Disk

Double click memorybar.exe icon to enter the main program.

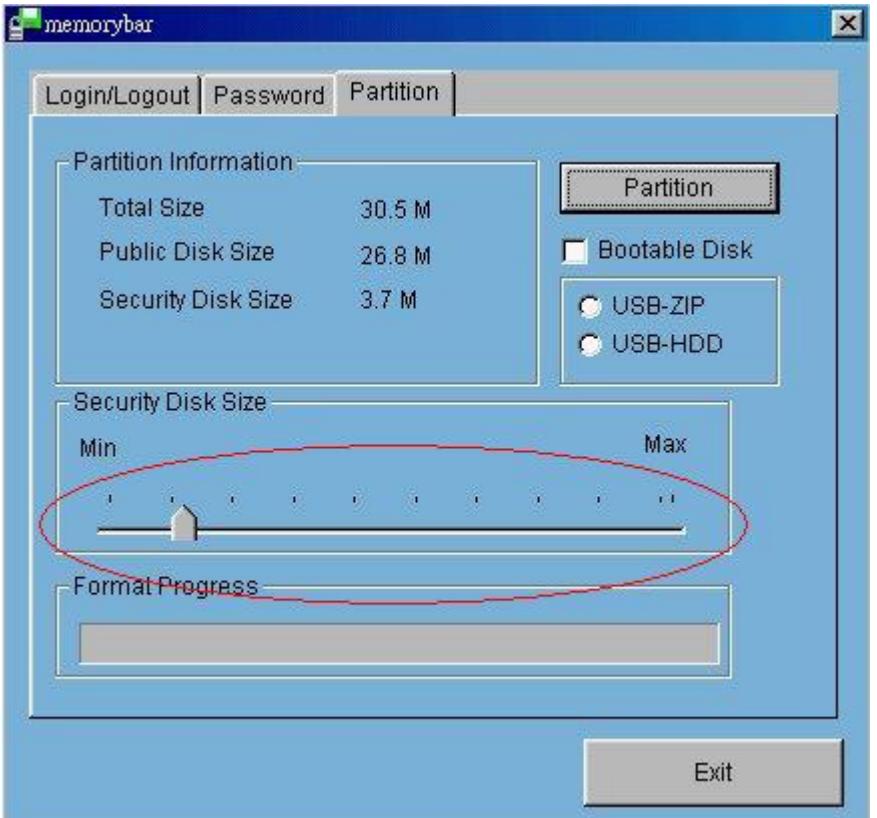

- 1. Choose the Partition page first.
- 2. Adjust the Sliding Control Bar to the disk size you want for the security and click **Partition** button then the tool will do the partition automatically.
- 3. After partition the default password is "0000".

## Warnings: Run Partition will erase all data on the disk!!

If you do not need the security space on your pen drive, you can skip this step.

Step 3: Change Password

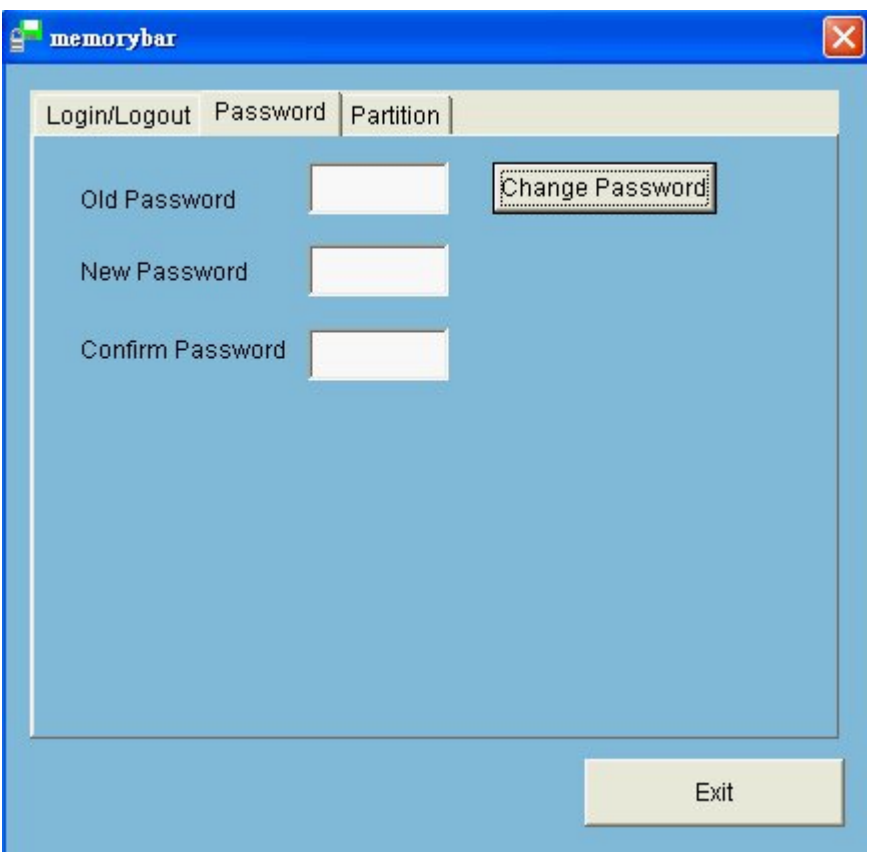

You can use Password page for changing the password of the security zone. Password will allow maximum 12 Character.

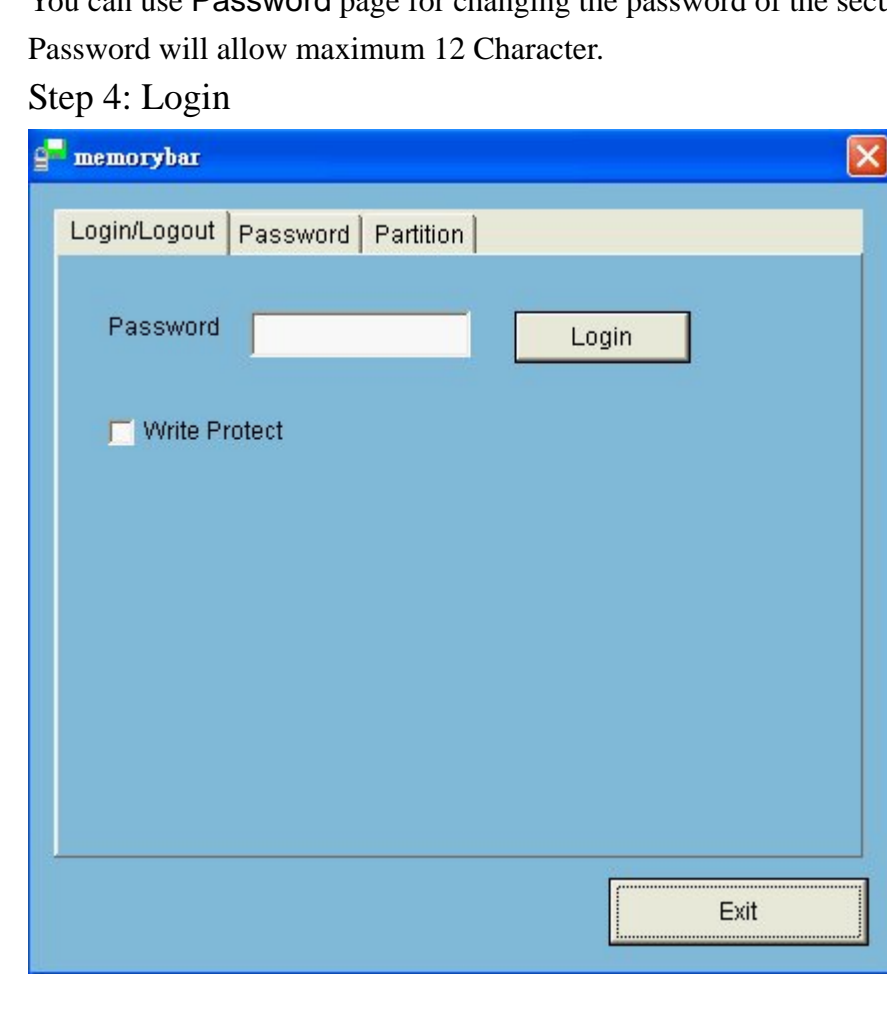

When you want to access the security zone, you need to enter password then login.

## Step 5: Logout

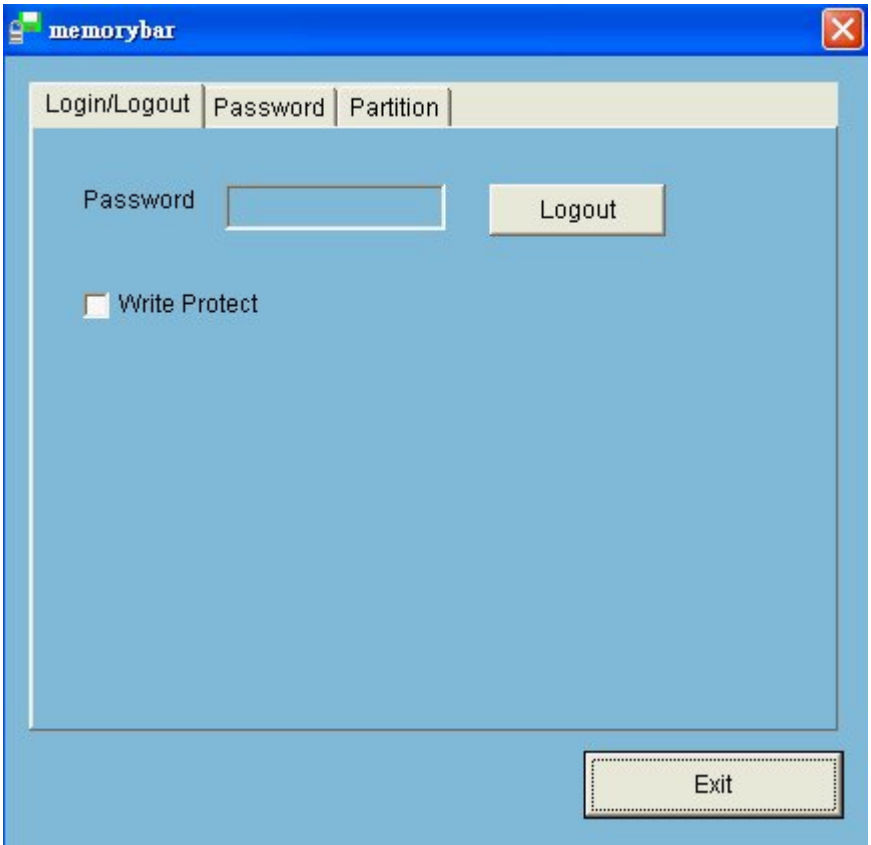

You can click **Logout** to switch to public disk, or unplug the pen drive then plug in again will automatically switch to public.

#### Bootable function

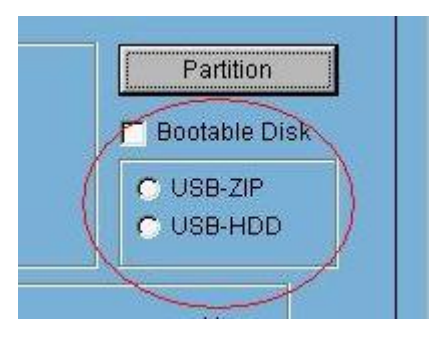

Note: Only Win98 and WinME can create bootable disk.

If you select "USB-ZIP ", BIOS need to set boot type to USB-ZIP, and when PC boot up the prompt will be  $A:\rangle$ 

If you select "USB-HDD ", BIOS need to set boot type to USB-HDD, and when PC boot up the prompt will be  $C:\rangle$ 

#### Write Protect function

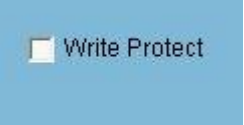

You can have "**Write Protect**" by the check box under Login/Logout page at any time when you need it.

## Icon prompt

When disk is in public zone, it will display "Green Disk Icon" under "My Computer". When disk is in security zone, it will display "Red Disk Icon" under "My Computer".

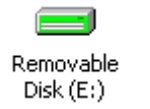

 $\equiv$ Removable  $Disk(E)$